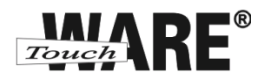

# Nastavení e-mailového klienta MS Windows Live Mail 2011

## *IMAP – první spuštění*

Protokol IMAP je převážně pro uživatele, kteří pro svou práci využívají více počítačů a chtějí mít kontrolu nad svou poštou. Protokol IMAP po každé změně ve Vašem e-mailovém klientovi synchronizuje nastavená data s ostatními e-mailovými klienty, kde je nastavený. Stejným způsobem synchronizuje i Vaší poštu.

V případě, že nastavíte stejným způsobem e-mailového klienta na jiném počítači a na prvním označíte přijaté zprávy jako přečtené, na druhém počítači budou také označené jako přečtené, stejně tak je to i s odeslanou poštou, pokud odešlete zprávu z jednoho počítače (klienta), na druhém počítači (klientovi) bude odeslaná pošta v odeslaných zprávách.

### **Nastavení:**

- 1) Spusťte (otevřete) aplikaci MS Windows Live Mail 2011
	- o doporučujeme vytvořit zástupce na plochu

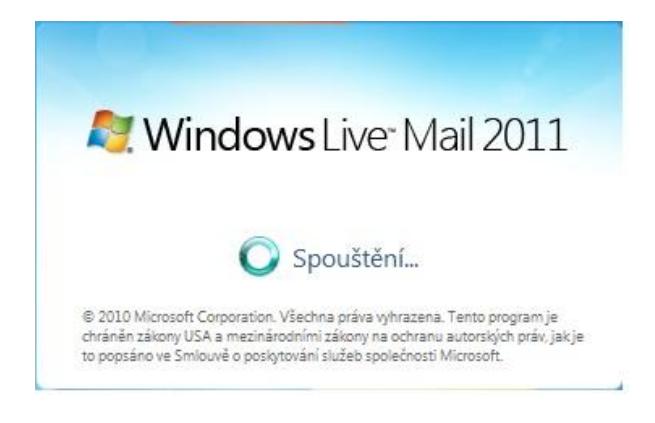

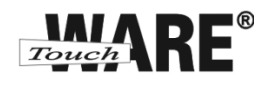

2) Po spuštění aplikace se Vám automaticky zobrazí dialogové okno pro editování nového emailového účtu. Do kolonek zadejte tyto údaje:

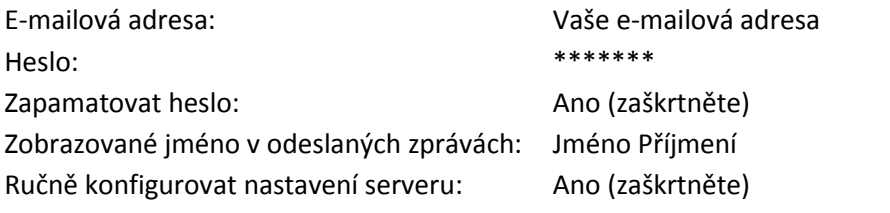

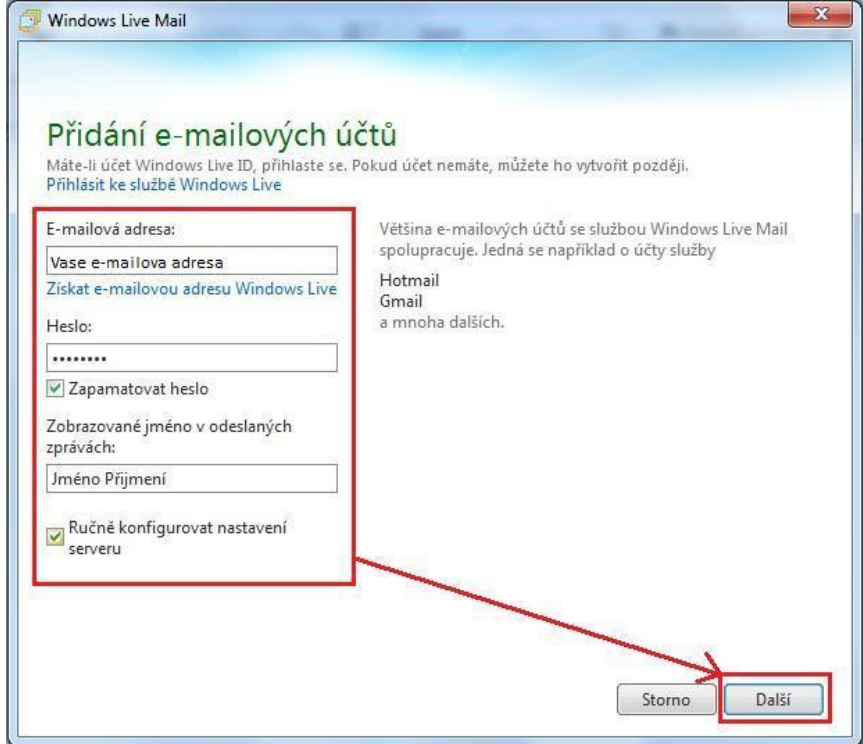

3) Pokračujte tlačítkem Další v dolním pravém roku okna

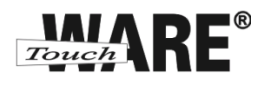

4) V okně Konfigurace nastavení serveru zadejte tyto údaje:

#### **Informace o příchozím serveru:**

Typ serveru: IMAP Adresa serveru: imap.touchware.cz Port: 993 Vyžaduje zabezpečené připojení (SSL): Ano (zaškrtněte) Přihlašovací uživatelské jméno: [Vaše](mailto:jmeno.prijmeni@domena.cz) e-mailova adresa

### **Informace o odchozím serveru**

Adresa serveru: smtp.touchware.cz Port:  $465 \text{ (nebo 25)}^1$ Vyžaduje zabezpečené připojení (SSL): Ano (zaškrtněte)

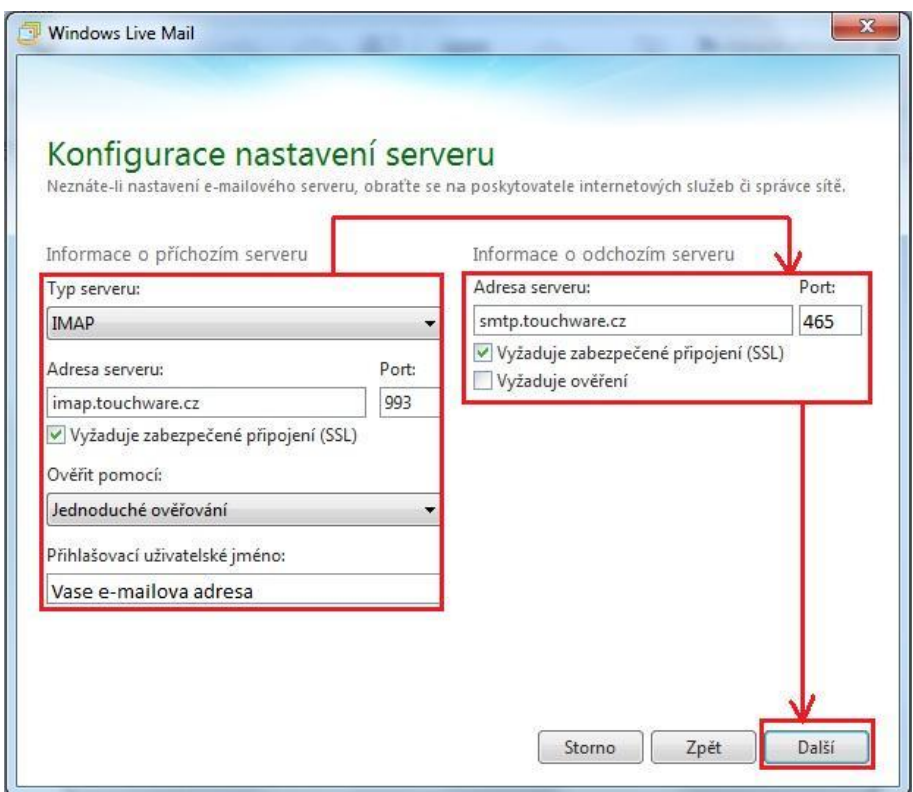

5) Pokračujte vpravo dole tlačítkem **Další** 

 $\overline{a}$ 

 $^1$  Někteří poskytovatelé internetového připojení blokují port 25 z důvodu ochrany před e-maily, které šíří počítačové viry. Port 25 je totiž historicky používán i pro nešifrované spojení a toho mohou viry zneužívat.

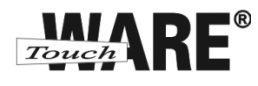

6) Zobrazí se Vám dialog o dokončení nastavení e-mailového účtu, klikněte na tlačítko Dokončit

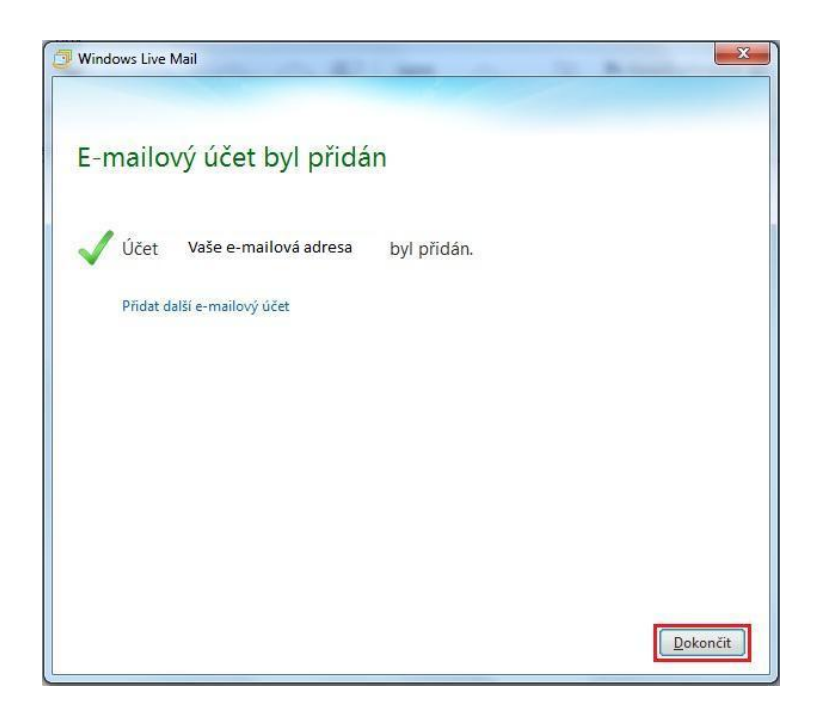

*Po dokončení vytvoření nového IMAP účtu je potřeba ještě nastavit složky pro Vaší poštu.*

- 7) V levém panelu levým tlačítkem myši označte účet, který jste právě vytvořili
- 8) V horním panelu nabídek klikněte na Účty
- 9) Ze zobrazené nabídky klikněte na Vlastnosti
- 10) Zobrazí se Vám dialog, ve kterém přejděte na záložku IMAP
- 11) Do prázdných kolonek s označením Složka vypište jejich názvy

*Příklad*: Složka Odeslaná pošta – Odeslaná pošta

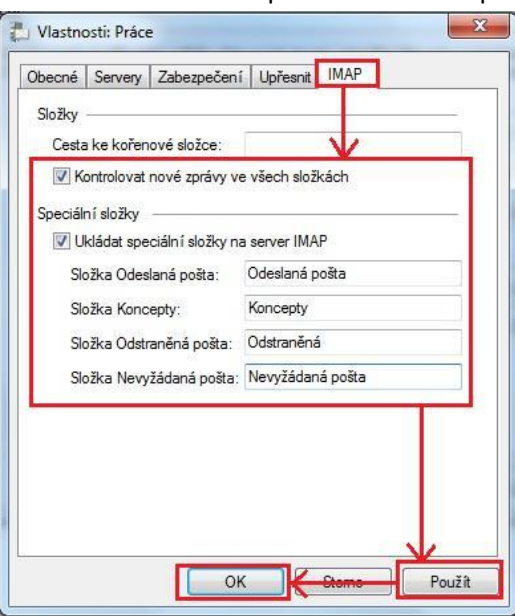

- 12) Klikněte na tlačítko Použít a potvrďte tlačítkem OK
- *Nyní můžete začít plně využívat Váš nový účet IMAP.*